# **How to Pay for a Replacement ID Card**

You will use these instructions for purchasing a replacement ID Card.

## Step-by-step guide

1. Using the camera on your smart phone, tablet or laptop scan this QR code and tap on the pop up link

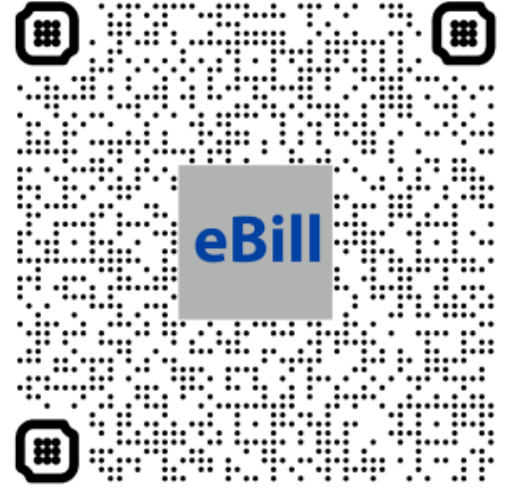

- a. b. [eBill](https://commerce.cashnet.com/cashnetg/SelfServe/eBillLogin.aspx?client=LYNN_PROD)
- 2. Select "Login as Student/Guest"
- 3. Enter your Student ID #
- 4. Enter your Last Name
- 5. Click Login
- 6. Choose **Duplicate ID Payment \$25**
- 7. For **Amount:** Enter **25** (numeric values only)
- 8. Click **Add to myLynn cart**
- 9. Confirm the information in your cart is correct and the **Total Amount** is **\$25.00**
- 10. Click the **Checkout** button
- 11. Complete the payment process
- 12. Once complete, you will receive an email stating you have paid with an invoice number
- 13. You will need that email when you request your Replacement ID

## ⊙

### Related articles

#### **Content by label**

There is no content with the specified labels